**www.agneovo.com**

# **Руководство пользователя**

**TX-15, TX-17 & TX-19 сенсорный монитор**

# AG NEOVO

THE DISPLAY CHOICE OF PROFESSIONALS Информация, содержащаяся в этом документе, может быть изменена без предварительного уведомления.

Этот документ содержит конфиденциальную информацию, которая защищена авторским правом. Все права защищены. Никакая часть этого документа не может быть воспроизведена, переведена на другой язык, сохранена в поисковой системе или передана любым способом, электронным, механическим, фотокопированием, записью или иным образом, без предварительного письменного разрешения. Windows является зарегистрированным товарным знаком Microsoft, Inc. Другие названия брендов или продуктов являются товарными знаками соответствующих владельцев.

# **ОГЛАВЛЕНИЕ**

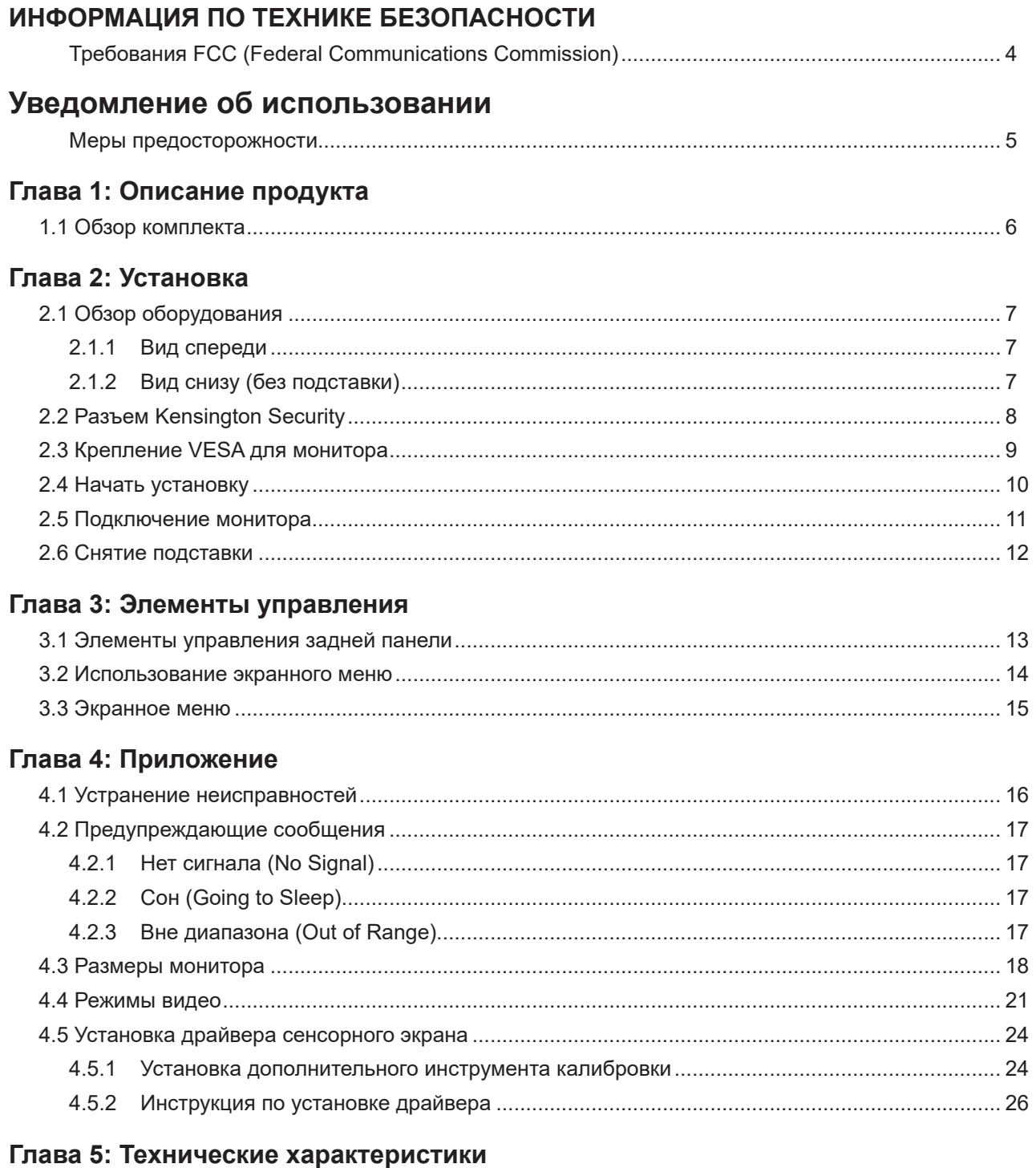

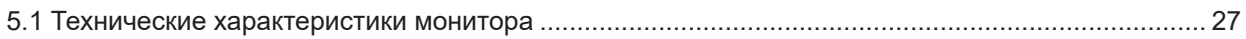

# **ИНФОРМАЦИЯ ПО ТЕХНИКЕ БЕЗОПАСНОСТИ**

### **Требования FCC (Federal Communications Commission)**

*TX-15*

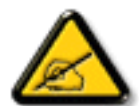

Данное оборудование было проверено и признано соответствующим ограничениям для цифровых устройств класса B в соответствии с частью 15 правил FCC. Эти ограничения предназначены для обеспечения разумной защиты от вредных помех в жилых помещениях. Это оборудование генерирует, использует и может излучать радиочастотную энергию и, если оно установлено и используется не в соответствии с инструкциями, может создавать вредные помехи для радиосвязи. Тем не менее, нет никакой гарантии, что помехи не возникнут при конкретной установке. Если это оборудование вызывает вредные помехи для приема радио или телевидения, что можно определить при выключении и включении оборудования, пользователю рекомендуется попытаться устранить помехи одним или несколькими из следующих способов:

- Измените ориентацию или местоположение приемной антенны.
- Увеличьте расстояние между оборудованием и приемником.
- Подключите оборудование к розетке в цепи, отличной от той, к которой подключен приемник.
- Обратитесь за помощью к дилеру или опытному специалисту по теле- и радиотехнике.

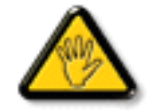

Изменения или модификации, явно не одобренные стороной, ответственной за соответствие, могут лишить пользователя права на эксплуатацию оборудования.

При подключении этого монитора к компьютерному устройству используйте только радиочастотный экранированный кабель, поставляемый с монитором.

Во избежание повреждения, которое может привести к пожару или поражению электрическим током, не подвергайте устройство воздействию дождя или чрезмерной влажности.

THIS CLASS B DIGITAL APPARATUS MEETS ALL REQUIREMENTS OF THE CANADIAN INTERFERENCE-CAUSING EQUIPMENT REGULATIONS.

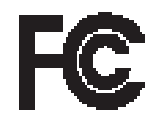

Данное устройство соответствует требованиям раздела 15 FCC. Процедуры эксплуатации должны соответствовать следующим условиям: (1) устройство не должно вызывать какихлибо вредных помех; и (2) данное устройство должно принимать любые полученные помехи, включая любые помехи из вне.

# **УВЕДОМЛЕНИЕ ОБ ИСПОЛЬЗОВАНИИ**

 **! Предупреждение -** Во избежание возгорания или поражения электрическим током не подвергайте оборудование воздействию дождя или влаги.

 **! Предупреждение -** Не открывайте и не демонтируйте изделие, так как это может привести к поражению электрическим током.

#### **Меры предосторожности**

Следуйте всем предупреждениям, мерам предосторожности и техническому обслуживанию, как рекомендовано в данном руководстве пользователя, чтобы продлить срок службы вашего устройства.

#### *Рекомендуется:*

- Перед очисткой отключите данное оборудование.
- Поверхность сенсорного экрана можно чистить мягкой чистой тканью, смоченной в мягком средстве для мытья стекол или смеси воды и изопропилового спирта 50/50.
- Для очистки корпуса монитора используйте мягкую ткань, смоченную мягким моющим средством.
- Если данное оборудование не будет использоваться в течение длительного времени, отключите его от электросети.

#### *Не рекомендуется:*

- Не прикасайтесь к поверхности LCD монитора острыми или твердыми предметами.
- Не используйте абразивные чистящие средства, воски или растворители для очистки.
- Не используйте оборудование в следующих условиях:
	- Очень жаркая, холодная или влажная среда.
	- Среда с повышенным содержанием пыли и грязи.
	- Вблизи каких-либо устройств, генерирующих сильное магнитное поле.
	- Под прямыми солнечными лучами.

TX-15, TX-17 & TX-19 используется только в качестве коммерческого и легкого промышленного оборудования.

# **ГЛАВА 1: ОПИСАНИЕ ПРОДУКТА**

### **1.1 Обзор комплекта**

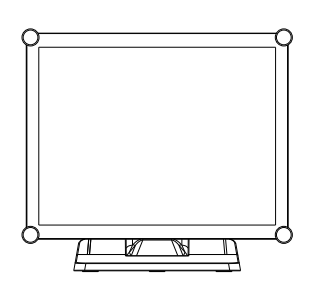

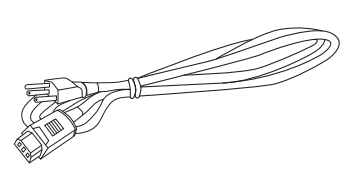

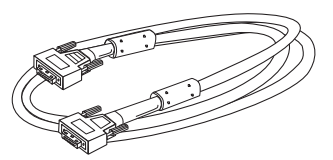

 LCD монитор Шнур питания VGA сигнальный кабель

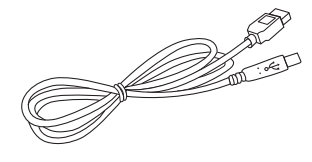

USB кабель (от A до B)

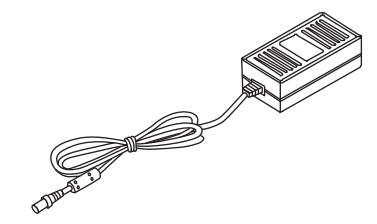

Адаптер питания и Крышка кабеля

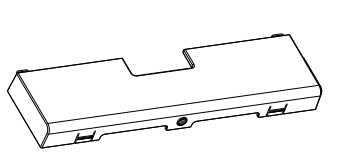

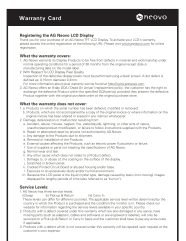

Гарантийный талон

Винт крышки кабеля (M3x6мм)

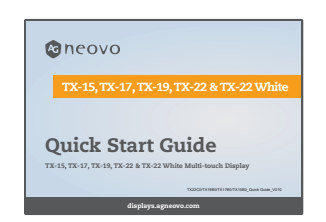

Краткое руководство

# **ГЛАВА 2: УСТАНОВКА**

### **2.1 Обзор оборудования**

### **2.1.1 Вид спереди**

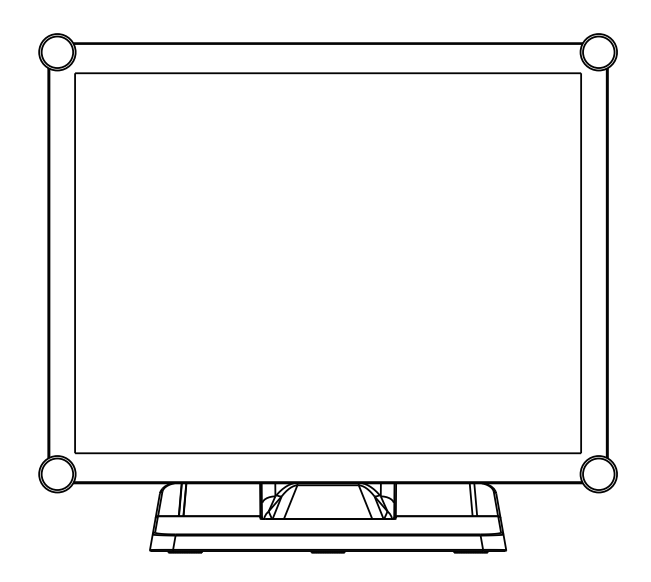

### **2.1.2 Вид снизу (без подставки)**

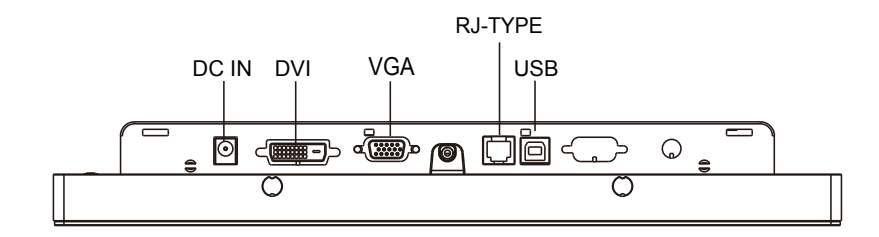

### **2.2 Разъем Kensington Security**

Монитор можно закрепить на рабочем столе или любом другом фиксированном объекте с помощью средств безопасности Kensington.

Замок Kensington не входит в комплект поставки.

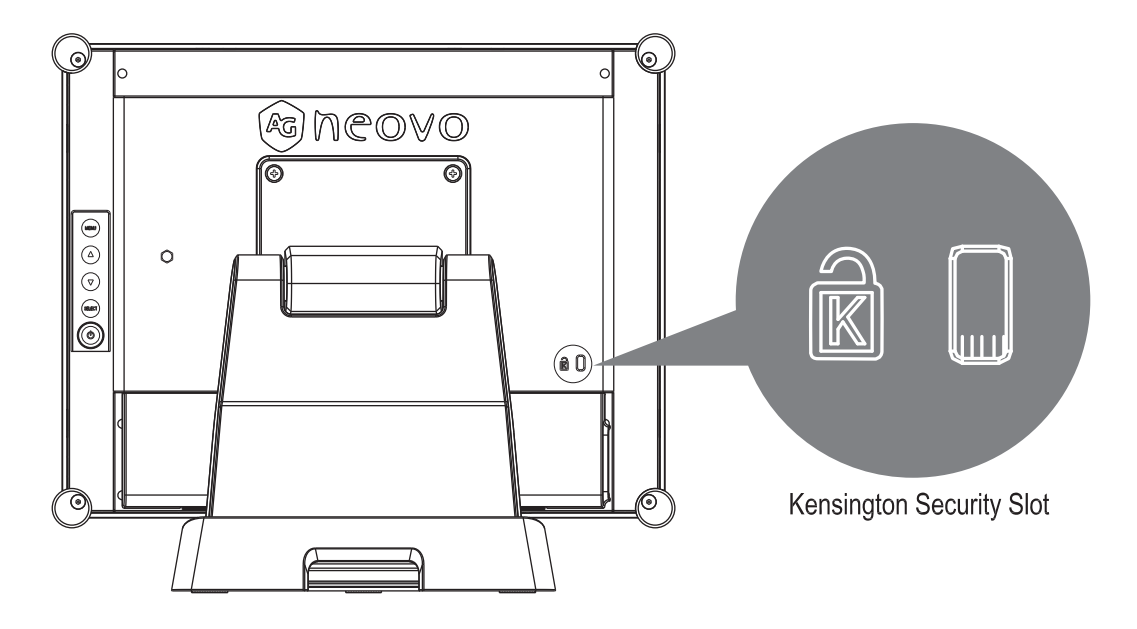

### **2.3 Крепление VESA для монитора**

Этот монитор соответствует стандарту VESA Flat Panel Mounting Physical Mounting Interface, который определяет физический интерфейс монтажа для плоских мониторов, и соответствует стандартам устройств для монтажа мониторов с плоскими панелями, таких как настенные и настольные кронштейны. Монтажный интерфейс VESA расположен на задней панели монитора.

Чтобы установить монитор на поворотном кронштейне, сертифицированном UL, или другом монтажном приспособлении, следуйте инструкциям, прилагаемым к монтажному приспособлению.

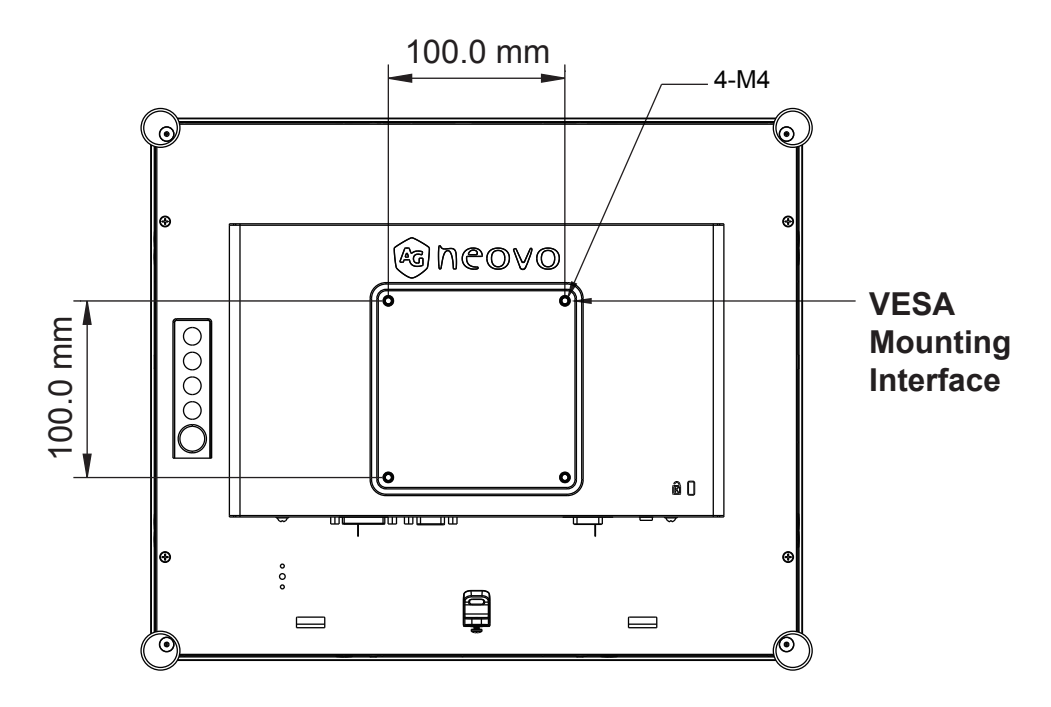

### **!** *Предупреждение!*

*Пожалуйста, выберите соответствующие винты!*

*Расстояние между поверхностью задней крышки и дном отверстия для винта составляет 7 мм. Пожалуйста, используйте четыре винта M4 диаметром подходящей длины для крепления вашего монитора.* 

*Обратите внимание: монтажная подставка должна выдерживать не менее TX-15: 13,7 фунтов (6,2 кг) / TX-17: 17,0 фунтов (7,7 кг) / TX-19: 18,7 фунтов (8,5 кг).*

### **2.4 Начать установку**

Пожалуйста, следуйте этим инструкциям, чтобы вы могли подключить кабели к соответствующим разъемам.

- 1. Положите LCD монитор на ровную поверхность.
- 2. Переместите подставку в положение, показанное на схеме Step 2.
- 3. Снимите крышку кабеля, как показано на схеме Step 3.
- 4. Подключите кабели к соответствующим разъемам, как показано на схеме Step 4.
- 5. Расположите все кабели под кромкой крышки, как показано на схеме Step 5.
- 6. Установите на место крышку кабеля. Извлеките винт (M3x6 мм) из коробки с принадлежностями и вставьте винт в крышку кабеля и монитор, как показано на схеме Step 5.

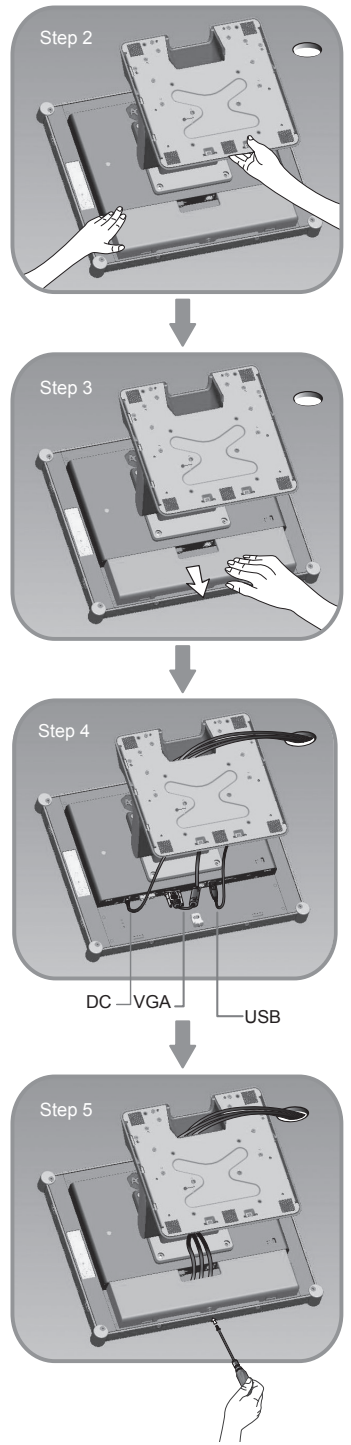

### **2.5 Подключение монитора**

Для настройки этого экрана, пожалуйста, обратитесь к следующему рисунку и процедурам.

- 1. Убедитесь, что все оборудование выключено.
- 2. Подключите адаптер постоянного тока к разъему питания на мониторе, а другой конец к электрической розетке.
- 3. Подсоедините кабель D-SUB или DVI от входного разъема D-SUB или DVI на мониторе к разъему D-SUB или DVI главного компьютера и затяните винты.
- 4. Подключите USB-кабель от USB-порта монитора к USB-порту компьютера.
- 5. Настройте сенсорный экран. Обратитесь к разделу "4.5 Установка драйвера сенсорного экрана" на странице 25.
- 6. После настройки сенсорного экрана монитор готов к использованию.

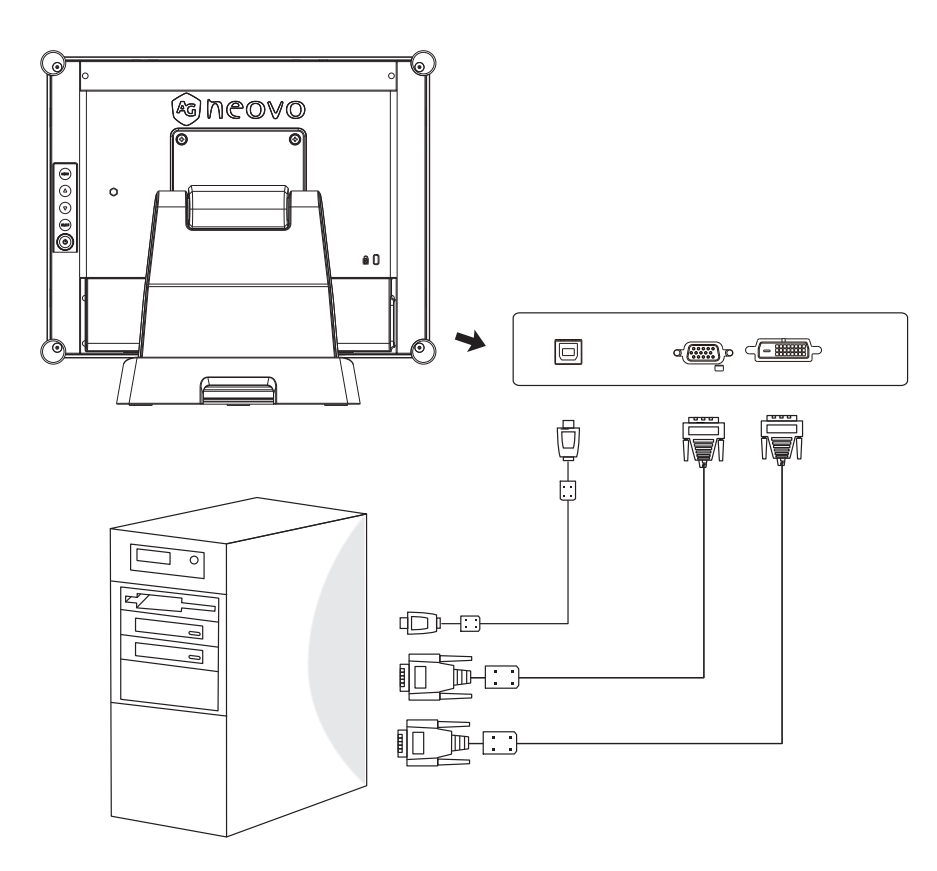

### **!** *Предупреждение!*

*Чтобы LCD монитор хорошо работал с вашим компьютером, настройте режим отображения видеокарты таким образом, чтобы он был меньше или равен разрешению 1024 x 768, и убедитесь, что синхронизация режима совместима с LCD монитором.*

*Мы перечислили "Режимы видео" вашего LCD монитора в приложении (на стр. 21 ~ 23) для справки.*

*Не подключайте телефонный или интернет-кабель к порту RJ-Type. Номинальная мощность: 12Vdc 2.5A min., с маркировкой LPS.*

### **2.6 Снятие подставки**

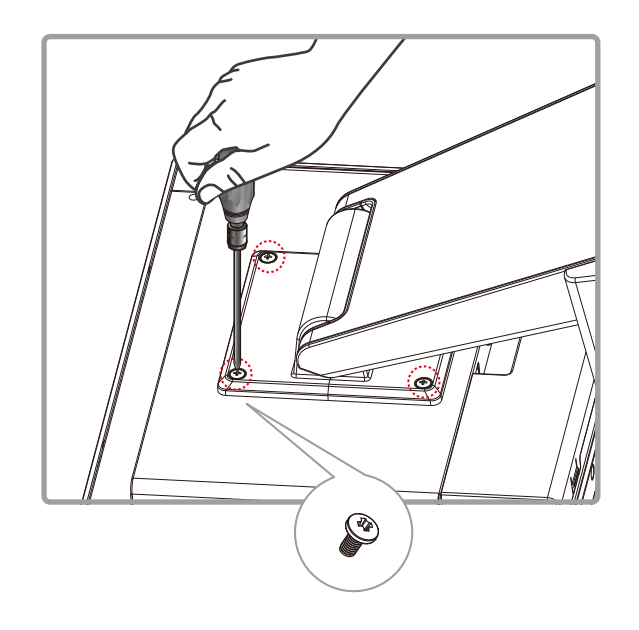

Открутите 4 винта и снимите подставку.

# **ГЛАВА 3: ЭЛЕМЕНТЫ УПРАВЛЕНИЯ**

### **3.1 Элементы управления задней панели**

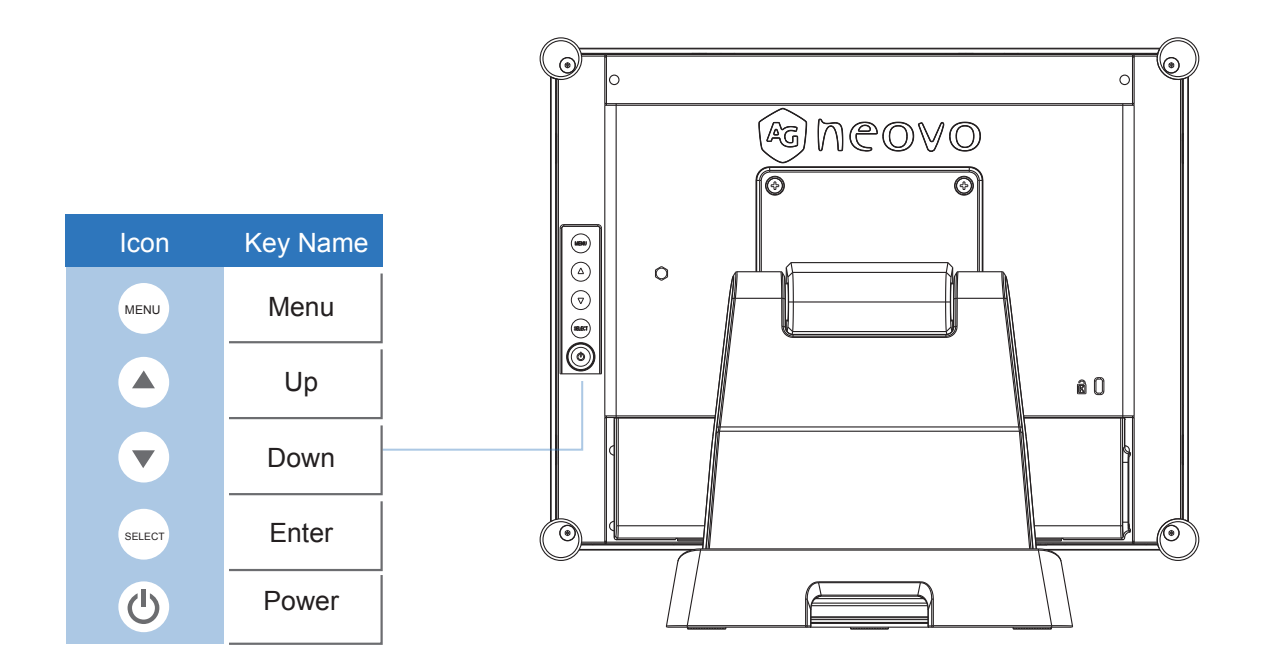

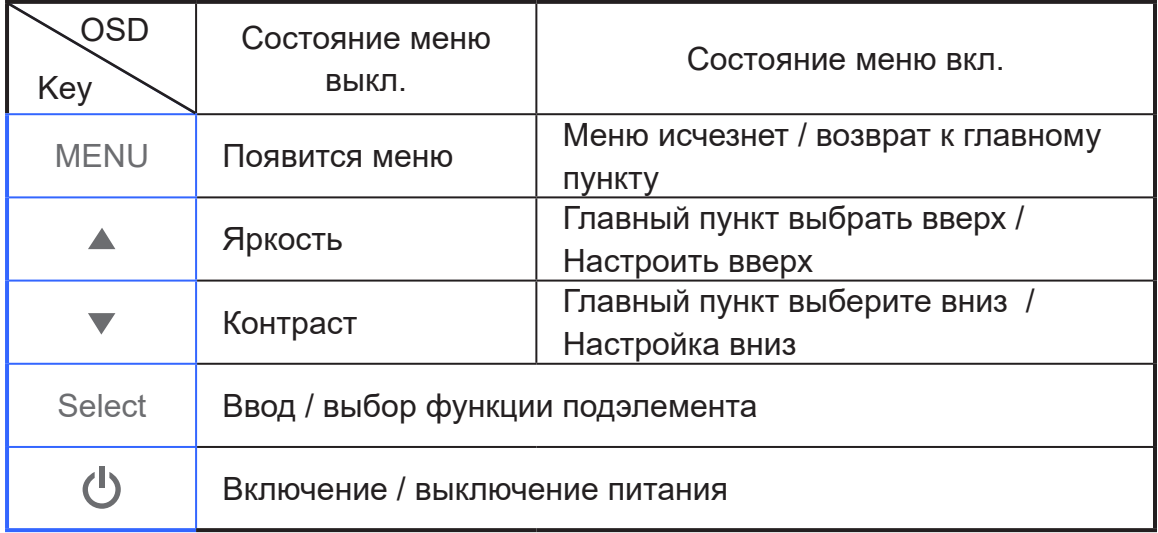

# **ЭЛЕМЕНТЫ УПРАВЛЕНИЯ**

#### **3.2 Использование экранного меню**

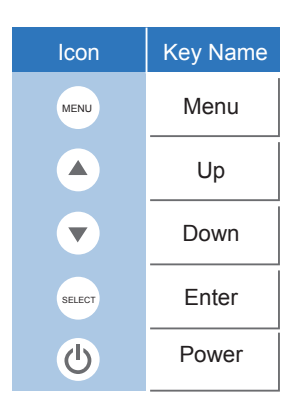

- 1. Нажмите кнопку "Menu", чтобы открыть "on-screen menu", и нажмите кнопку "Up" или "Down", чтобы выбрать одну из пяти функций в главном меню.
- 2. Выберите параметры настройки, нажав кнопку "Enter".
- 3. Отрегулируйте значение элементов регулировки нажатием кнопки "Up" или "Down".
- 4. Когда OSD меню находится на экране, нажмите кнопку "Menu", чтобы вернуться в главное меню или выйти из экранного меню.
- 5. OSD меню автоматически закроется, если вы не будете работать в течение заданного времени.
- 6. Чтобы заблокировать кнопки OSD меню / Power, пожалуйста, следуйте инструкциям ниже. (Обратите внимание: монитор должен быть включен с предварительно настроенным сигналом)
	- (a.) Нажмите кнопку клавишу "Menu"; экранное меню появится на мониторе.
	- (b.) Снова нажмите и удерживайте клавишу "Menu", когда экранное меню отображается на экране; экранное меню исчезнет. Затем нажмите клавишу "Power" 1 раз, пока кнопка меню еще не нажата. Меню "Lock/Unlock" появится в течение 3 секунд.
	- (c.) С помощью клавиши "Enter" выберите настройку экранного меню или питания, затем установите "Lock", нажав кнопку "UP" или "Down".
	- (d.) При отпускании кнопки "UP" или "Down", предыдущая настройка будет сохранена и автоматически выйдет из меню "Lock/Unlock".
- 7. Чтобы разблокировать кнопки OSD меню / Power, пожалуйста, следуйте инструкциям ниже. (Обратите внимание: монитор должен быть включен с предварительно настроенным сигналом)
	- (a.) Нажмите и удерживайте клавишу "Menu", затем одновременно нажмите клавишу "Power"; меню "Lock/Unlock" появится в течение 3 секунд.
	- (b.) С помощью клавиши "Enter" выберите настройку экранного меню или питания, затем установите "Unlock", нажав кнопку "UP" или "Down".
	- (c.) При отпускании кнопки "Up" или "Down" предыдущая настройка будет сохранена и автоматически выйдет из меню "Lock/Unlock".

#### **Пожалуйста, обратите внимание:**

- a. Когда выбрана функция блокировки экранного меню, это означает, что все кнопки, кроме кнопки "Power", теперь отключены.
- b. Когда выбрана функция Power Lock, это означает, что клавиша "Power" отключена; пользователь не может выключить монитор клавишей "Power".

### **3.3 Экранное меню**

### **Главное экранное меню:**

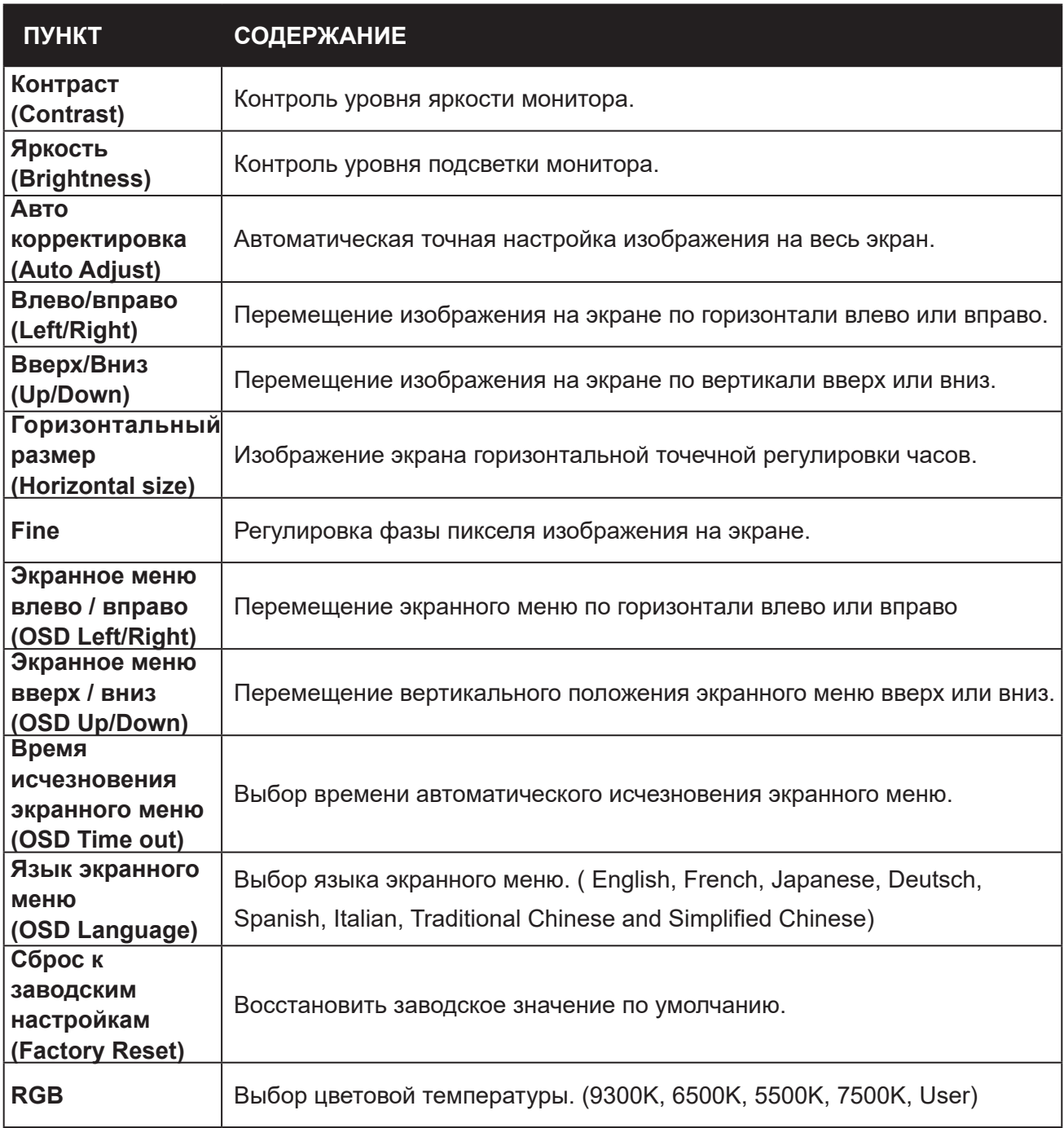

# **ГЛАВА 4: ПРИЛОЖЕНИЕ**

### **4.1 Устранение неисправностей**

Если у вас возникли проблемы с LCD монитором, обратитесь к следующему. Если проблема не устранена, обратитесь к местному дилеру или в наш сервисный центр.

#### *Проблема: Изображение не появляется на экране.*

- ► Убедитесь, что все разъемы ввода-вывода и питания правильно и надежно подключены, как описано в разделе "Установка".
- ► Убедитесь, что контакты разъемов не согнуты и не сломаны.

#### *Проблема: Неправильное или частичное отображение изображения.*

- ► Проверьте, не превышает ли разрешение вашего компьютера разрешение LCD монитора.
- ► Измените разрешение компьютера, чтобы оно было меньше или равно 1024 x 768 (TX-15), 1280 x 1024 (TX-17, TX-19).

#### *Проблема: Изображение имеет вертикальные мерцающие линии.*

- ► Используйте "Fine" для регулировки.
- ► Проверьте и перенастройте режим отображения частоты обновления изображения по вертикали, чтобы сделать ее совместимой с LCD монитором.

#### *Проблема: Изображение нестабильно и мерцает.*

► Используйте "Fine" для регулировки.

#### *Проблема: Изображение прокручивается.*

- ► Проверьте и убедитесь, что сигнальный кабель VGA (или адаптер) надежно подключен.
- ► Проверьте и заново настройте режим отображения частоты обновления видеокарты по вертикали, чтобы сделать ее совместимой с LCD монитором.

#### *Проблема: Расплывчатое изображение (символы и графика).*

 ► Используйте "Fine" для регулировки. Если проблема не устранена, используйте "Горизонтальный размер", чтобы выполнить настройку.

### **4.2 Предупреждающие сообщения**

Если вы видите предупреждающие сообщения на LCD мониторе, это означает, что он не может получить чистый сигнал с видеокарты компьютера.

Ниже приведены три вида предупреждающих сообщений. Проверьте кабельные соединения или обратитесь к местному дилеру или в наш сервисный центр для получения дополнительной информации.

#### **4.2.1 Нет сигнала (No Signal)**

Это сообщение означает, что LCD монитор включен, но он не может принимать сигналы от графической карты компьютера. Проверьте все выключатели питания, кабели питания и сигнальный кабель VGA / DVI.

#### **4.2.2 Сон (Going to Sleep)**

LCD монитор находится в режиме энергосбережения. Кроме того, LCD монитор перейдет в режим энергосбережения, если возникнет проблема с внезапным отключением сигнала. Монитор можно активировать нажатием любой клавиши клавиатуры, мыши или прикосновением к экрану.

#### **4.2.3 Вне диапазона (Out of Range)**

Это сообщение означает, что сигнал графической карты компьютера не совместим с LCD монитором. Если сигнал не включен в список "Режимы видео", который мы перечислили в приложениях данного руководства, на LCD мониторе будет отображаться это сообщение.

### **4.3 Размеры монитора**

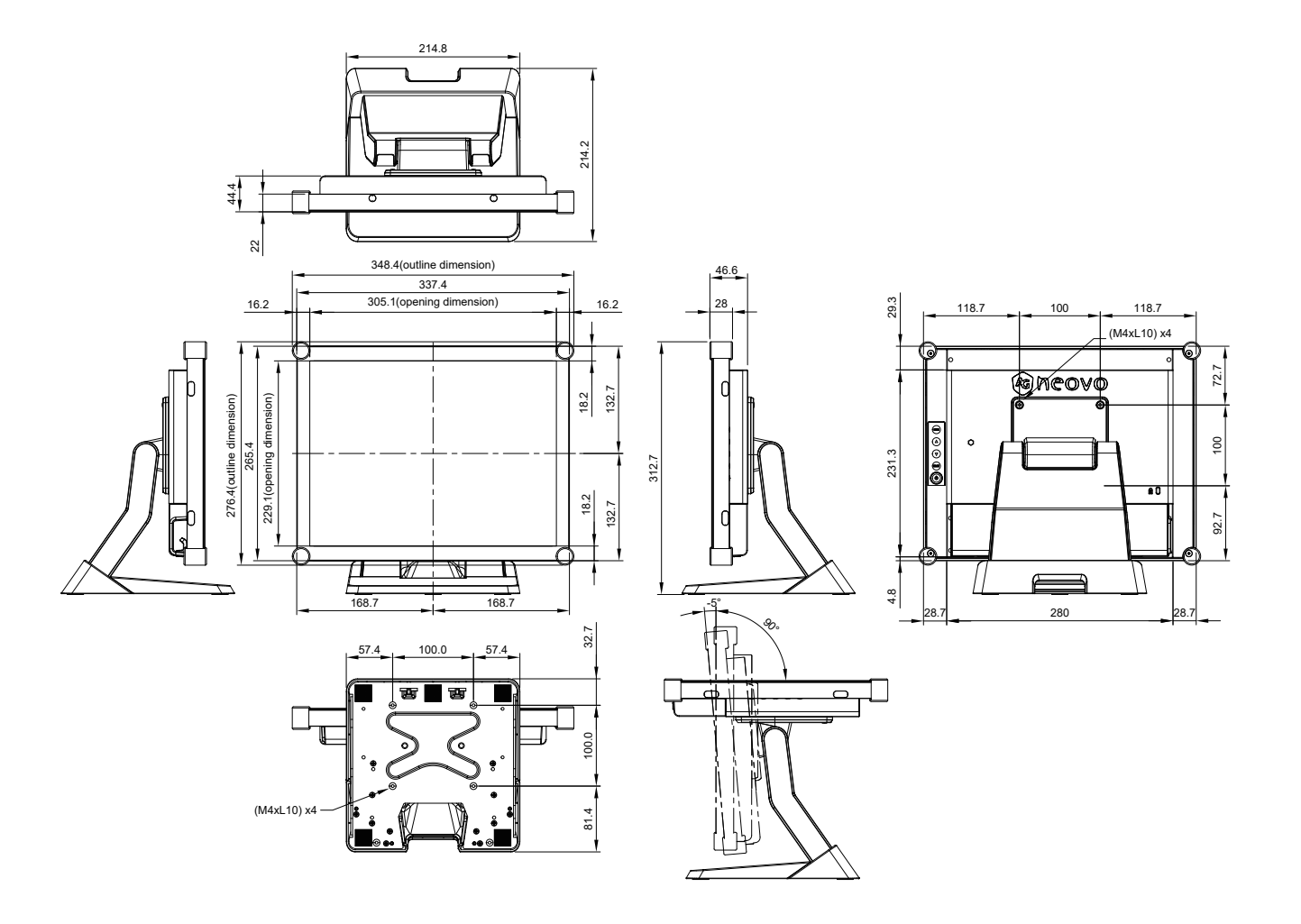

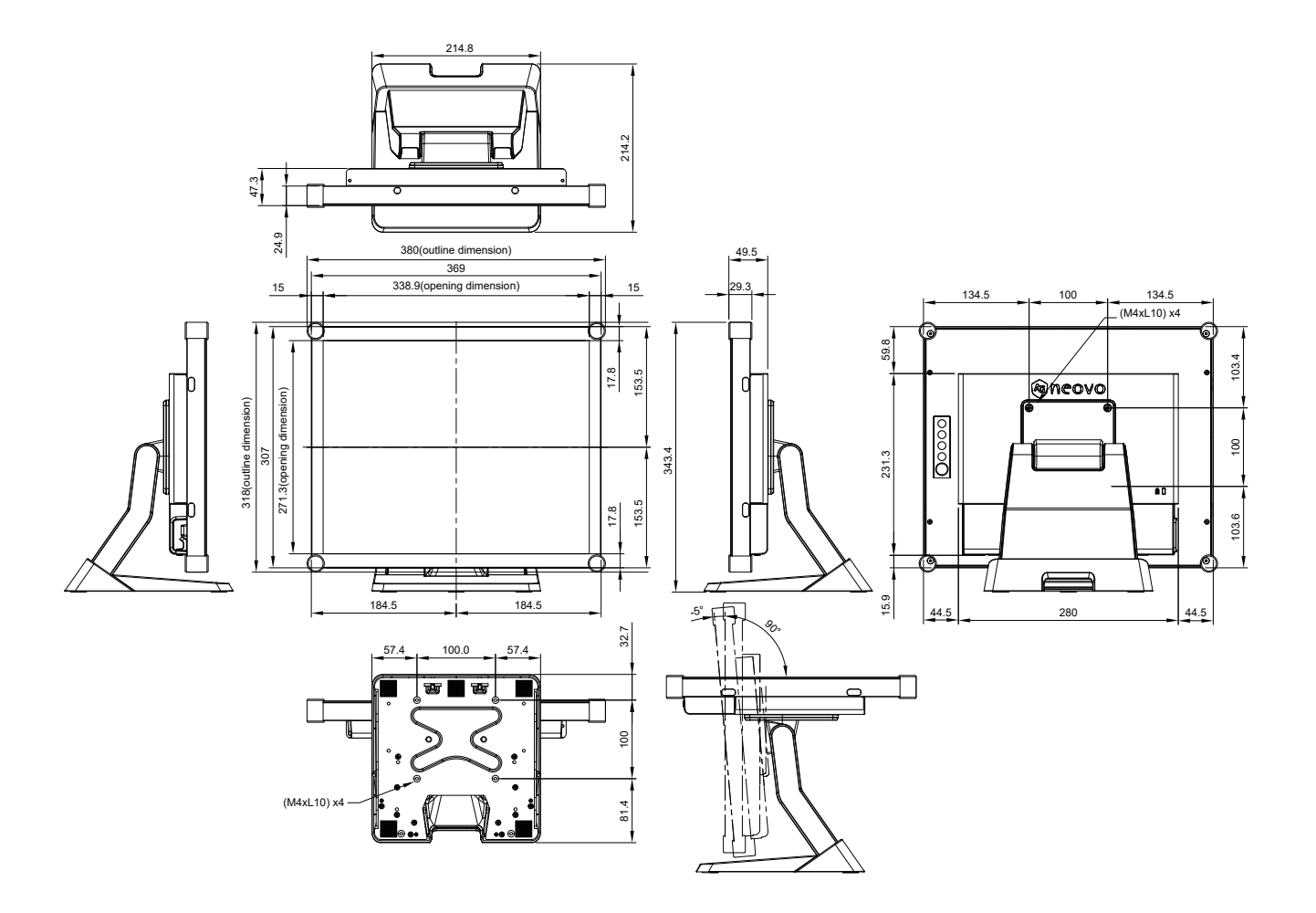

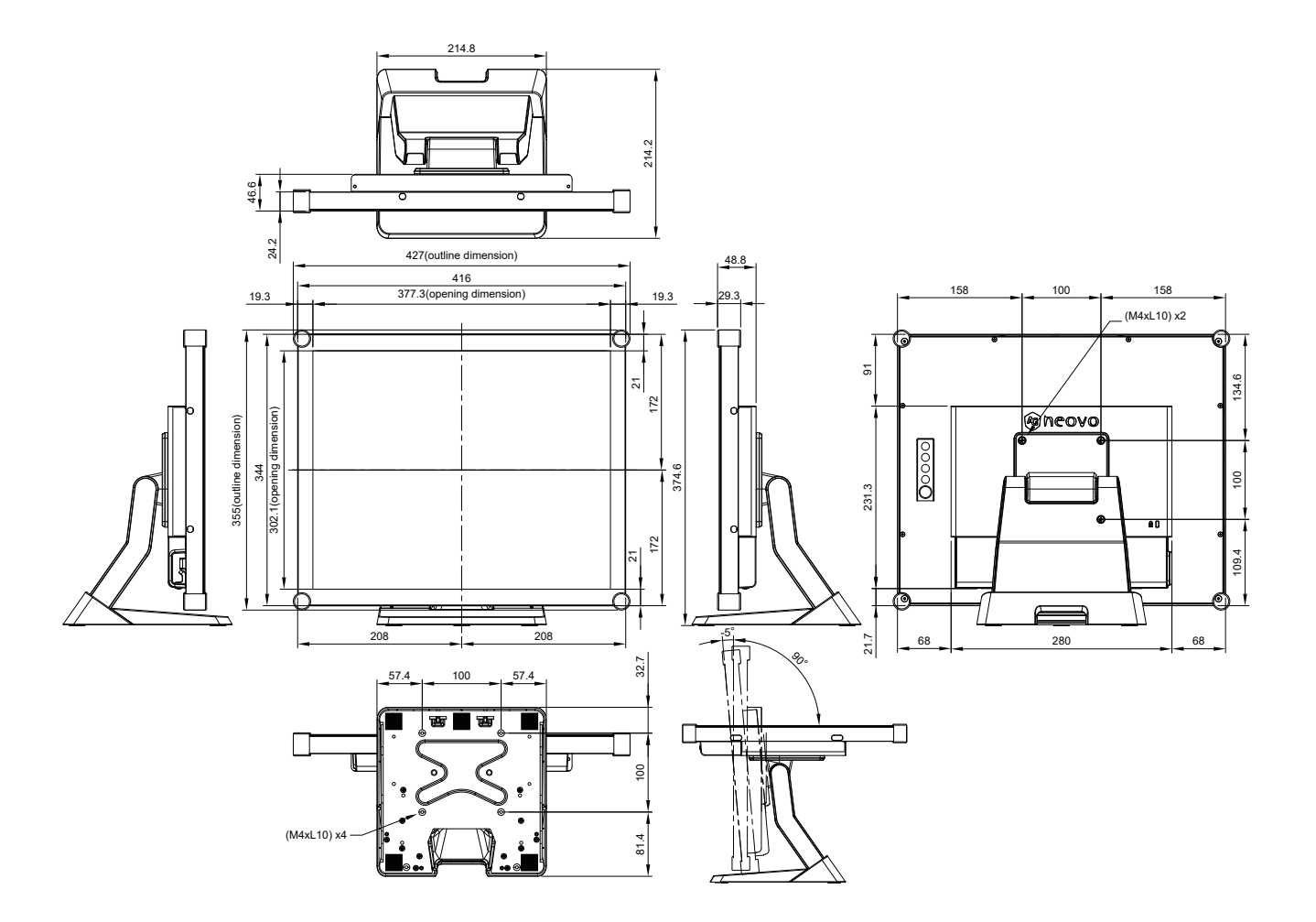

### **4.4 Режимы видео**

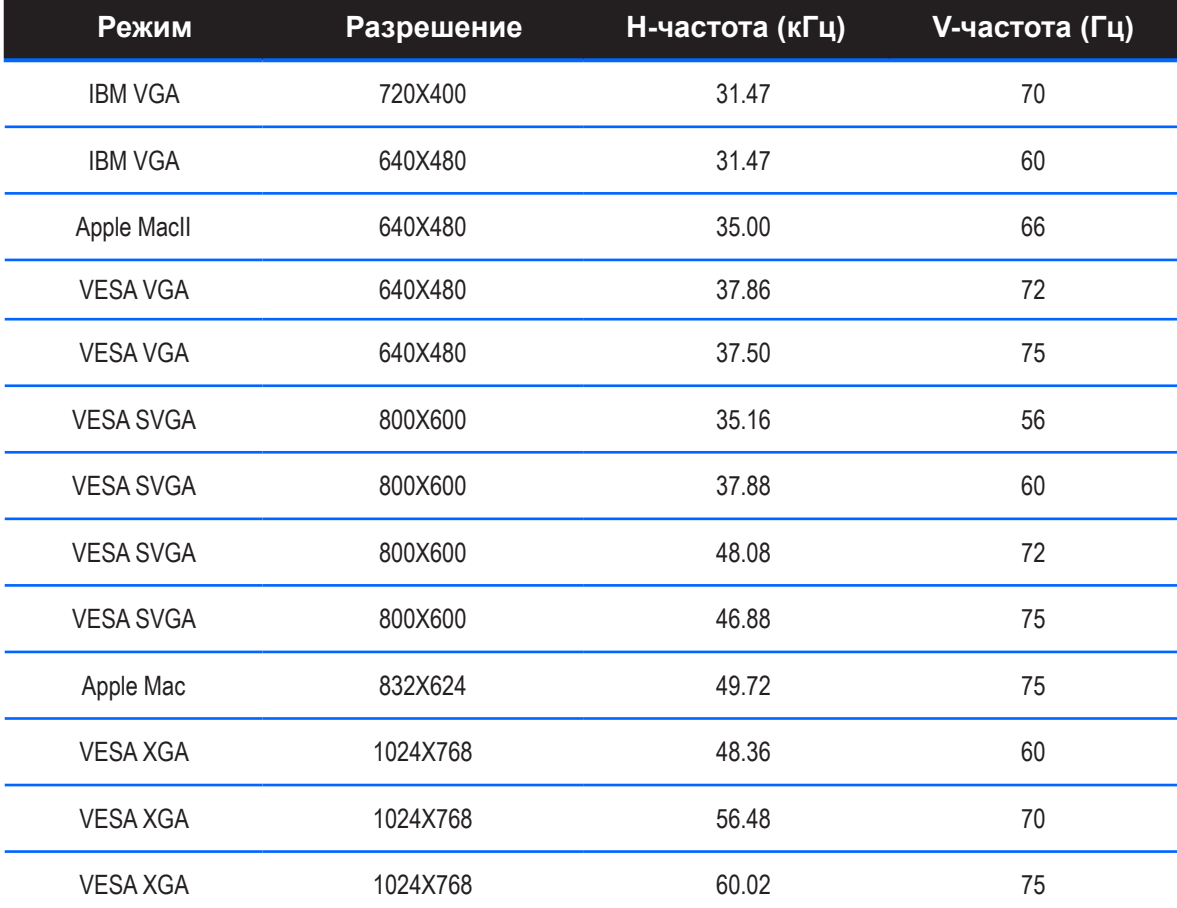

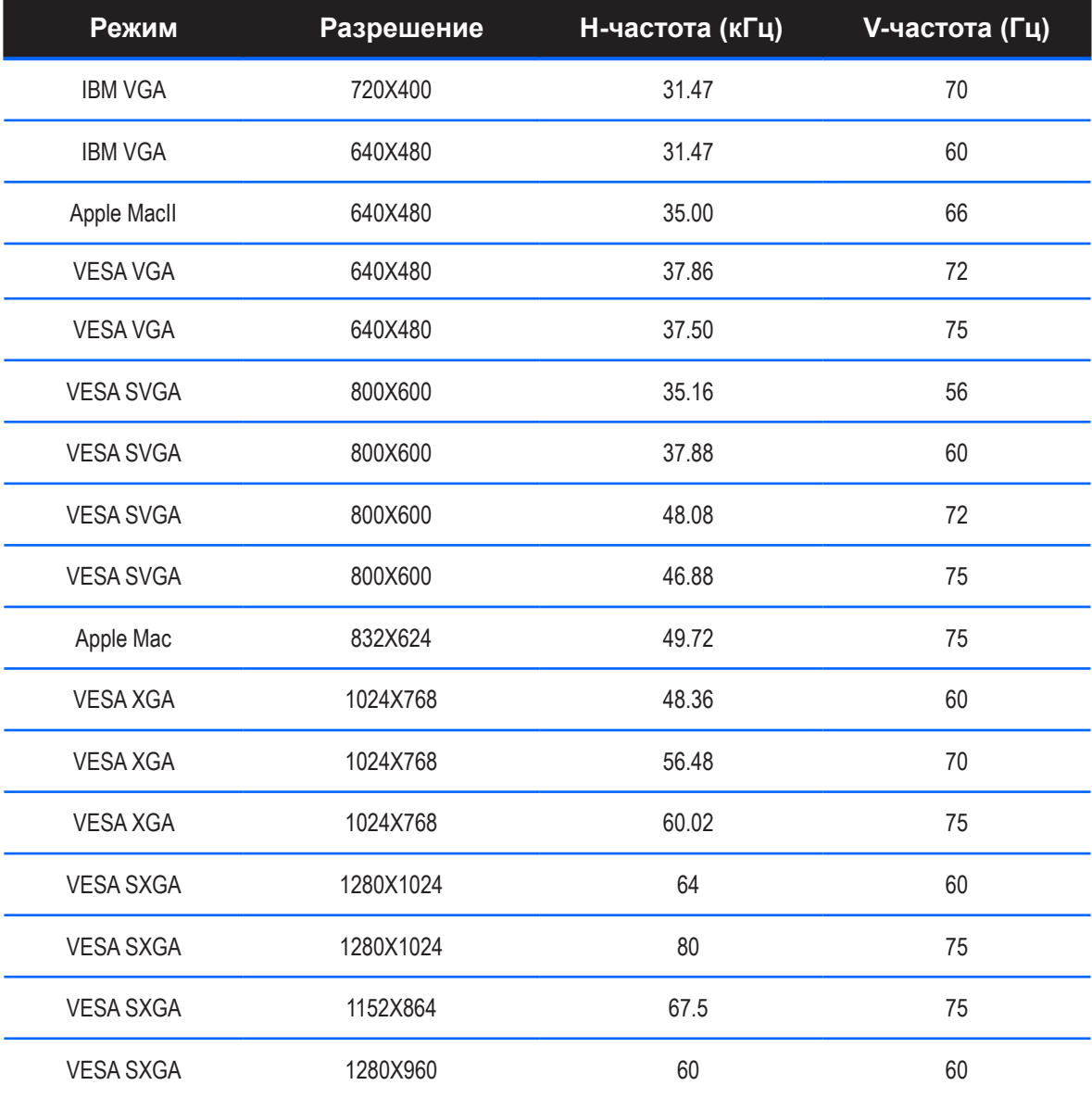

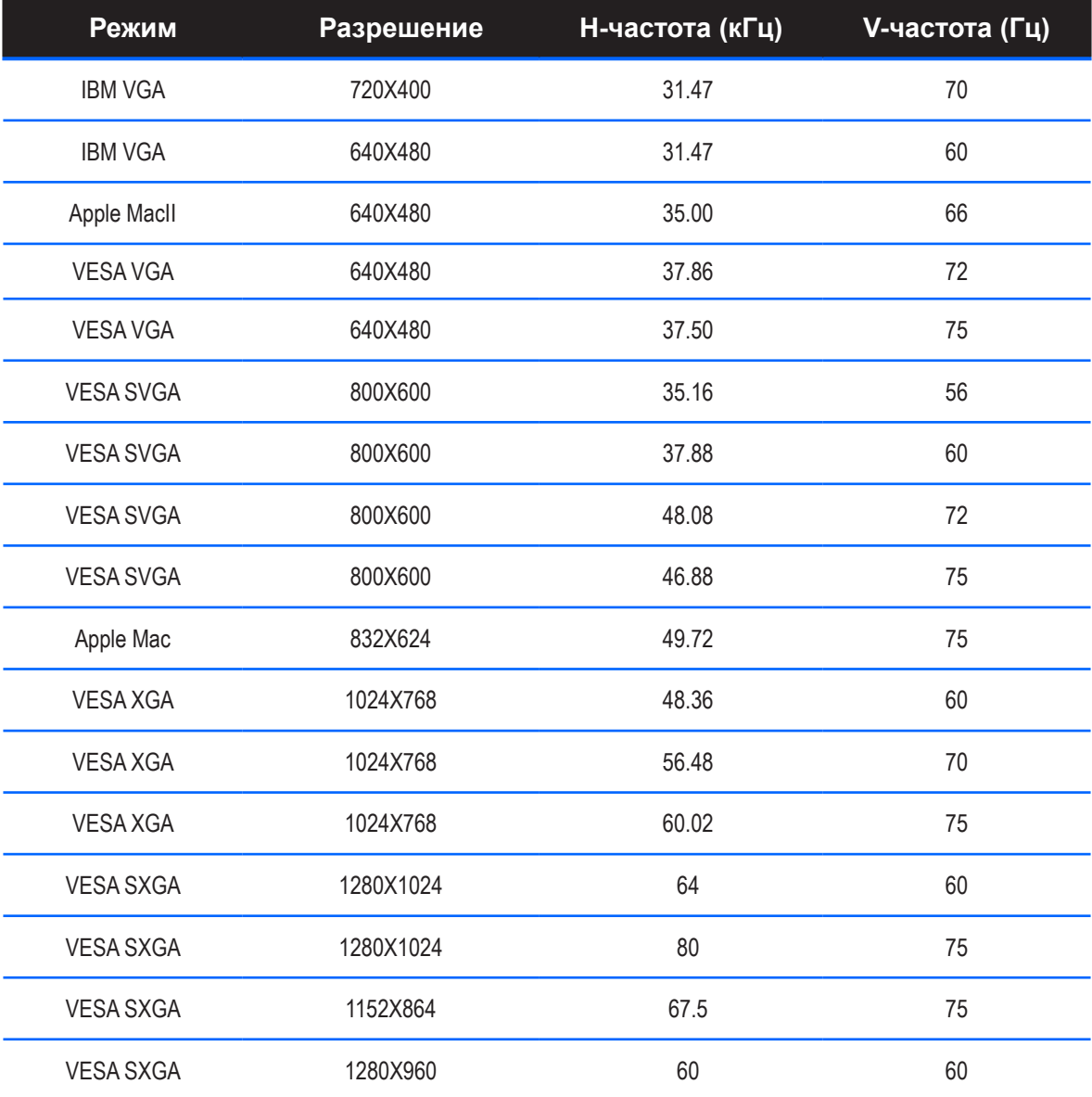

### **4.5 Установка драйвера сенсорного экрана**

TX-15, TX-17 и TX-19 доступны с USB-соединениями. Сенсорный драйвер можно загрузить с веб-сайта "www.agneovo.com" для следующих операционных систем: Windows<sup>®</sup> 7/8/10, VISTA, XP, 2000, CE, XP Embedded, Apple® Mac OS, Linux (до 5 баллов), Android 2.1 и выше, а также 4.0 (до 10 баллов). (Windows 7/8/10 Multi touch без драйвера).

#### **Пожалуйста, обратите внимание:**

- 1. TX-15, TX-17 и TX-19 совместимы с Microsoft® Windows® HID (Human Interface Device), если вы используете интерфейс USB с сенсорным экраном. Для работы с сенсорным экраном дополнительное программное обеспечение не требуется. Для повышения точности положения касания может быть установлен калибровочный инструмент. См. раздел "Установка дополнительного инструмента калибровки" для получения дополнительной информации.
- 2. Для TX-15, TX-17 и TX-19 системе требуется 7 секунд, чтобы Windows 7/8/10 установила / удалила сенсорные драйверы при включении / выключении питания или подключении / отключении USB-кабеля.

#### **4.5.1 Установка дополнительного инструмента калибровки**

Калибровка сенсорного экрана в Windows 7/8/10:

- 1. Нажмите кнопку "Пуск" (Start), панель управления (Control Panel), а затем "Оборудование и звук" (Hardware and Sound).
- 2. В разделе "Настройки планшетного ПК" (Tablet PC Settings), нажмите "Калибровать экран для ввода с помощью пера или сенсорного ввода" (Calibrate the screen for pen or touch input).
- 3. На вкладке "Дисплей"(Display), в разделе "Параметры дисплея"(Display options), нажмите "Калибровать"(Calibrate), а затем "Да"(Yes), чтобы разрешить программе вносить изменения.
- 4. Следуйте инструкциям на экране для калибровки сенсорного экрана.

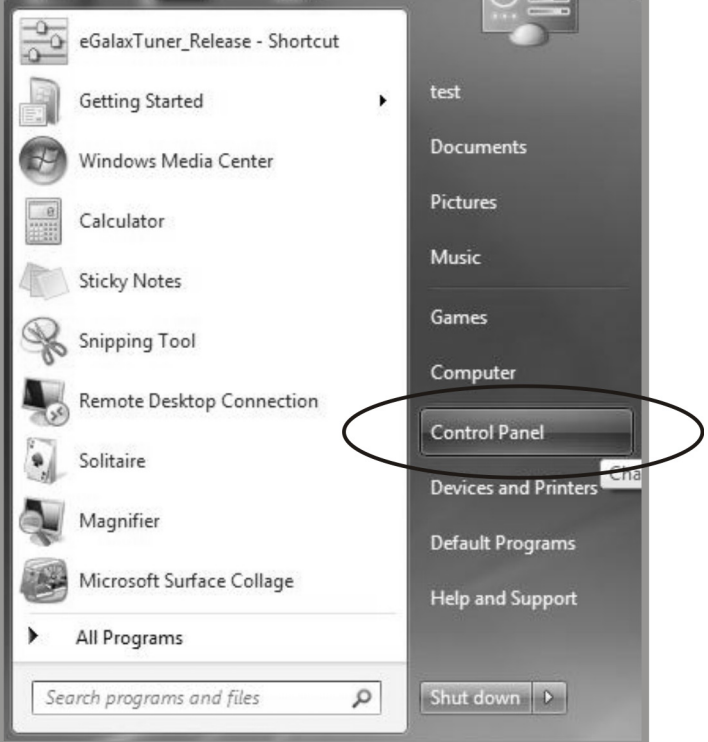

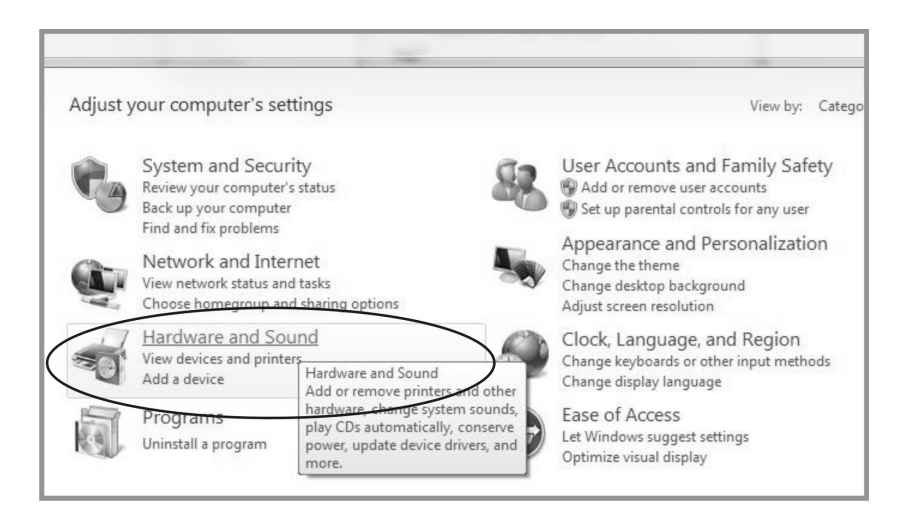

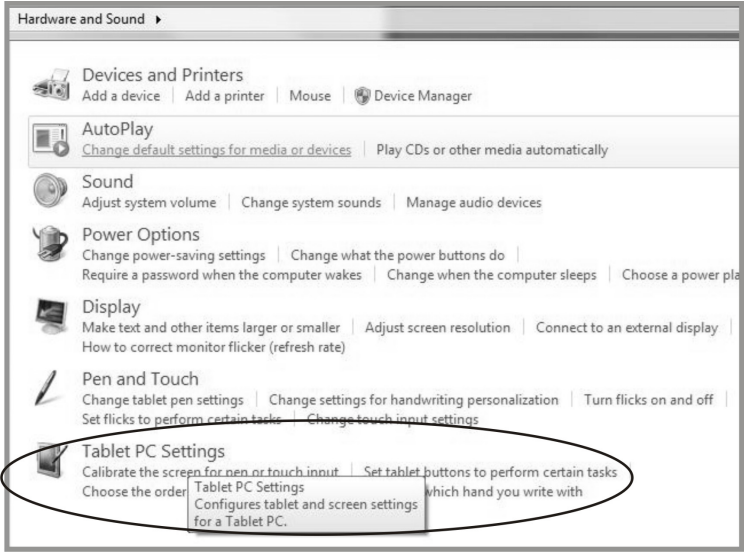

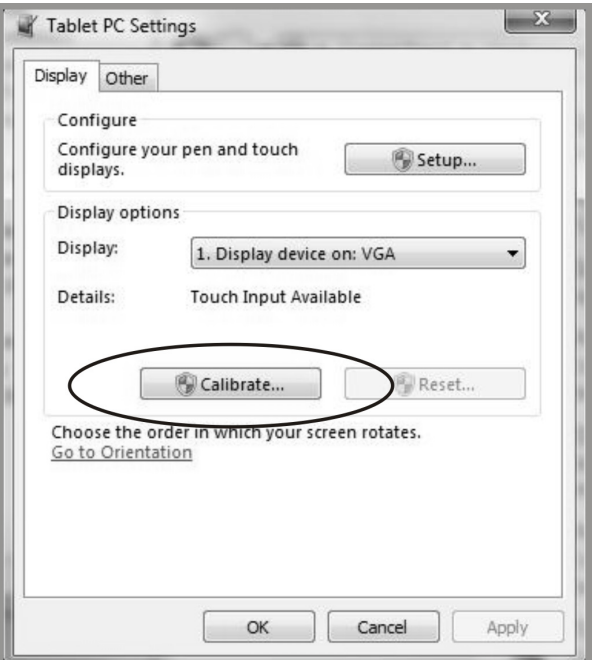

### **4.5.2 Инструкция по установке драйвера**

#### **Если вы используете компьютер под управлением Windows VISTA, XP, 2000, следуйте приведенным ниже инструкциям:**

- 1. Включите компьютер.
- 2. Убедитесь, что USB-кабель подключен от ПК к LCD монитору.
- 3. Откройте соответствующий файл папки драйвера.
- 4. Следуйте пошаговым инструкциям, показанным во всплывающих окнах.

#### **Если вы используете ПК под управлением Windows® XP Embedded, следуйте приведенным ниже инструкциям:**

#### **Экспресс:**

- 1. Включите компьютер.
- 2. Убедитесь, что USB-кабель подключен к компьютеру.
- 3. Убедитесь, что ваш EWF (Расширенный фильтр записи) отключен. Если EWF включен, отключите EWF с помощью команды EWF Manager.
- 4. Когда EWF отключен, нажмите на драйвер XP и следуйте пошаговым инструкциям, как показано во всплывающих окнах.

#### **Пользовательский:**

- 1. Включите компьютер.
- 2. Убедитесь, что USB-кабель подключен к компьютеру.
- 3. Следуйте пошаговым инструкциям в файле папки драйвера.

#### **Если вы используете компьютер под управлением Windows® CE, следуйте приведенным ниже инструкциям:**

- 1. Включите компьютер.
- 2. Убедитесь, что USB-кабель подключен к компьютеру.
- 3. Используя Platform Builder, создайте образ файла, следуя пошаговым инструкциям в файле папки драйвера.

#### **Если вы используете ПК под управлением Linux (до 5 баллов) или Android 2.1 и выше, а также 4.0 (до 10 баллов) или Apple® Mac OS, следуйте приведенным ниже инструкциям:**

- 1. Включите компьютер.
- 2. Убедитесь, что USB-кабель подключен к компьютеру.
- 3. Следуйте пошаговым инструкциям в файле папки драйвера.

# **ГЛАВА 5: ТЕХНИЧЕСКИЕ ХАРАКТЕРИСТИКИ**

### **5.1 Технические характеристики монитора**

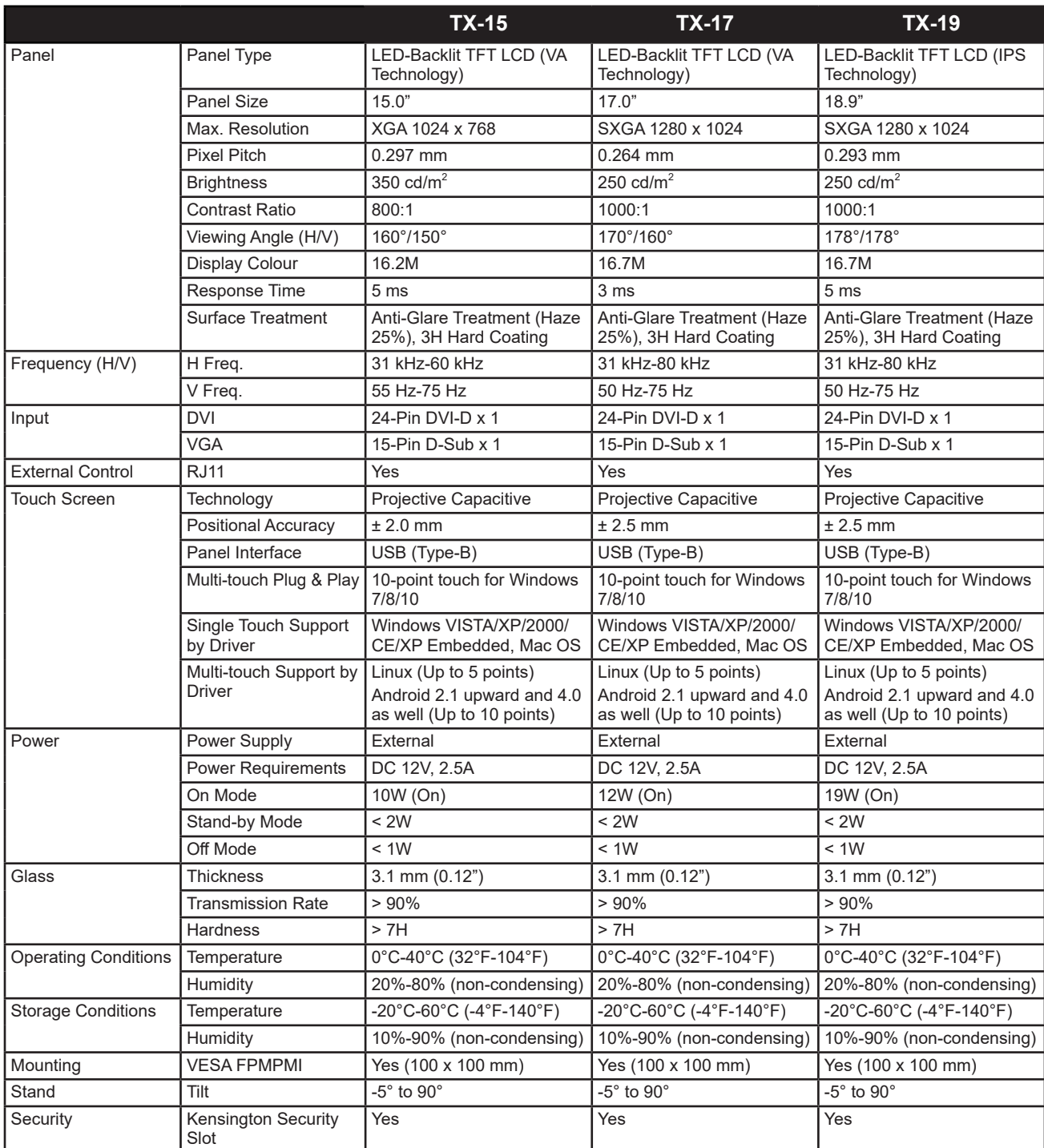

# **ТЕХНИЧЕСКИЕ ХАРАКТЕРИСТИКИ**

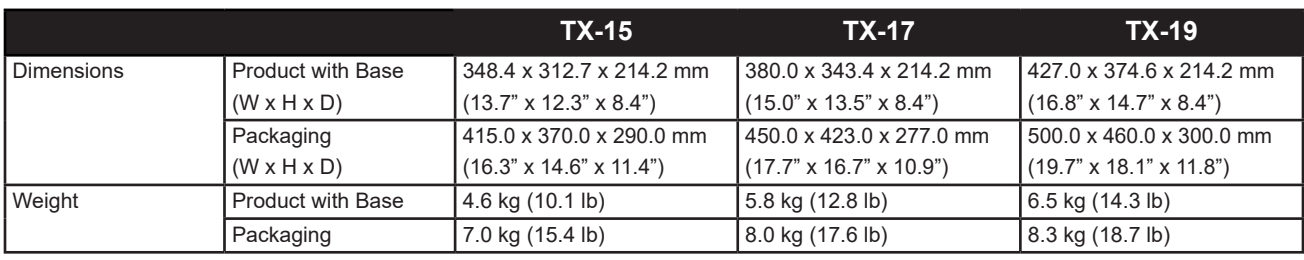

#### **Примечание:**

**♦** Все технические характеристики могут быть изменены без предварительного уведомления.

#### **AG Neovo**

Company Address: 5F-1, No. 3-1, Park Street, Nangang District, Taipei, 11503, Taiwan.

Copyright © 2020 AG Neovo. All rights reserved. TX19B0/TX17B0/TX15B0\_UM\_V012